#### Dirección Curricular y de Docencia

SERVER DO DEL MAGO

**ACREDITADA EN ALTA CALIDAD**  Código: GA-DCD-I02 Versión: 01 Fecha: 28/10/2021

# INSTRUCTIVO DE USUARIO

ASIGNACIÓN DE TUTORES A MONITORES ACADÉMICOS

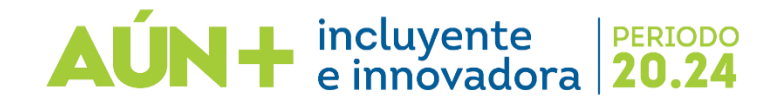

Esta actividad solo puede ser realizada por las unidades solicitantes, a través de los correos de los Programas y/o Facultades. Ingrese a la página <http://ayudantias.unimagdalena.edu.co/> y haga clic en el botón "INICIAR SESIÓN" como se muestra en la ilustración 1.

incluyente<br>| e innovadora

20.24

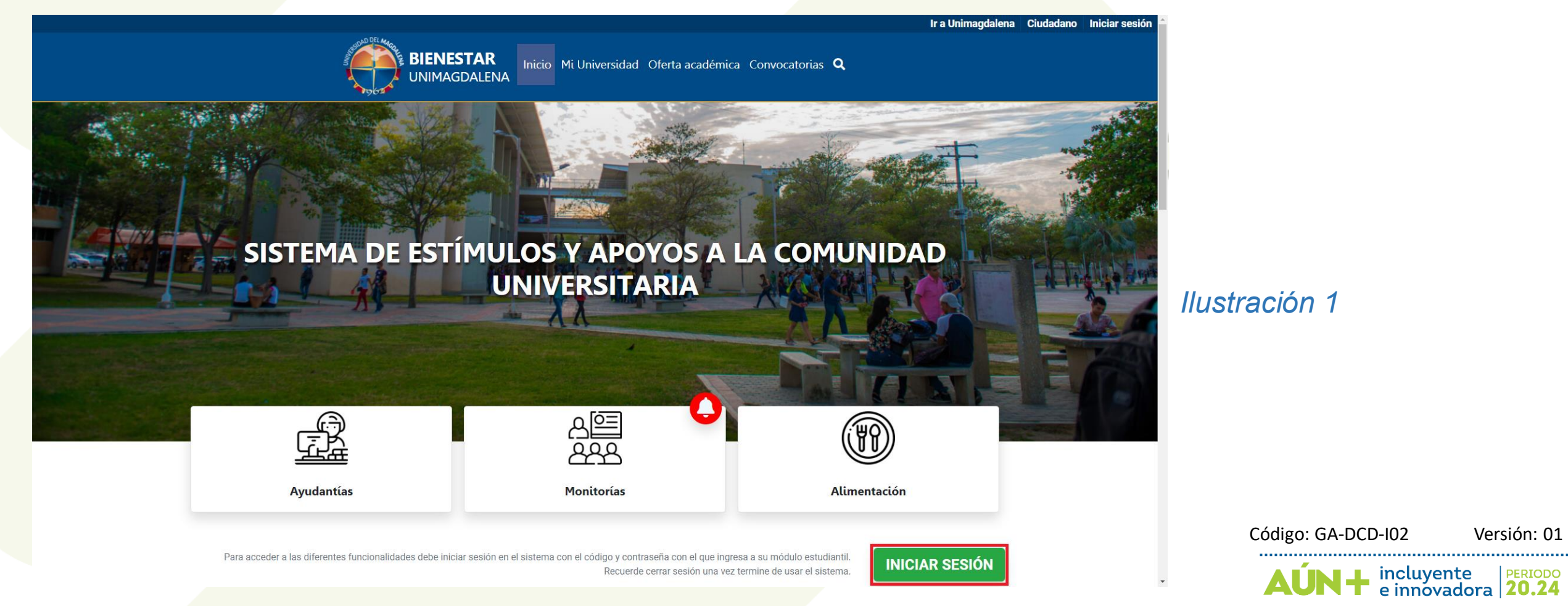

Se le redireccionará a la página de inicio de sesión, acto seguido dará clic en la opción "Iniciar sesión como usuario del sistema" tal como se muestra en la ilustración 2.

**RATING SYSTEM** 

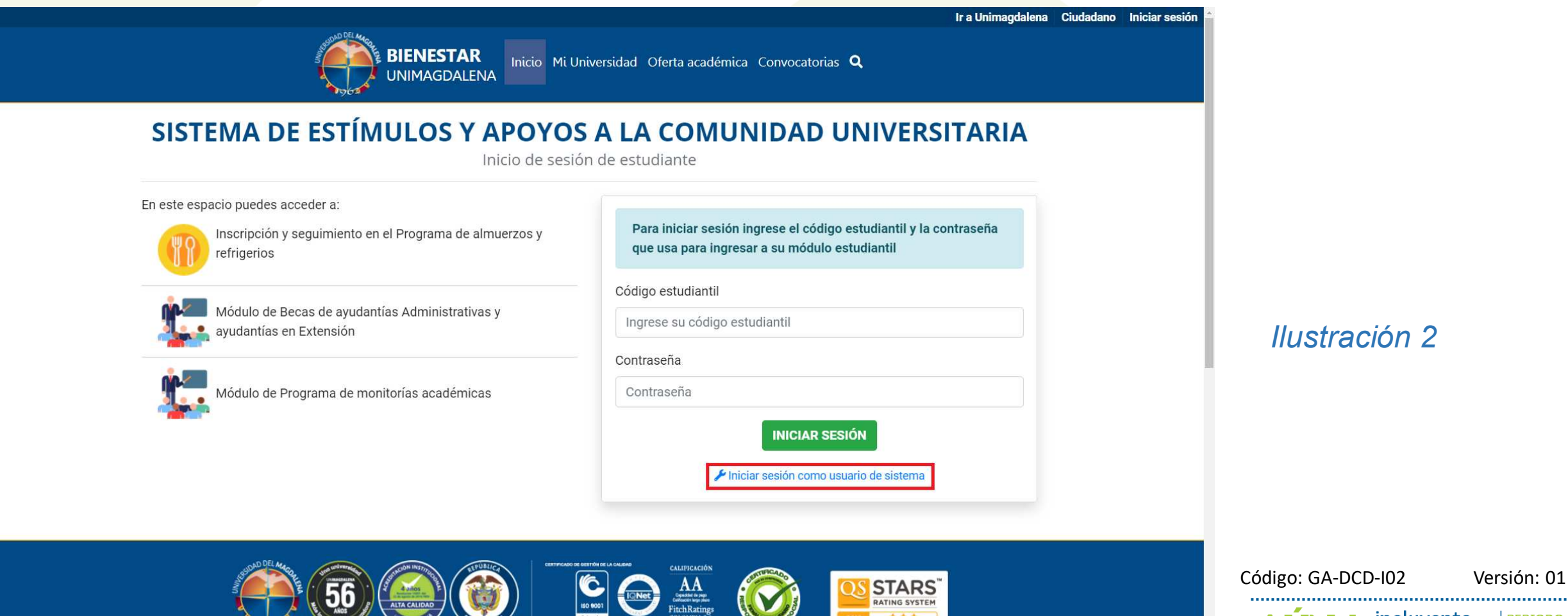

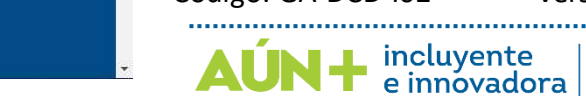

PERIODO 20.24

A continuación, se desplegará una ventana, en la que deberá ingresar los datos y contraseña de la unidad solicitante *(el correo electrónico debe escribirse completo, es decir incluyendo @unimagdalena.edu.co),* luego haga clic en el botón "INICIAR SESIÓN" como se muestra en la ilustración 3.

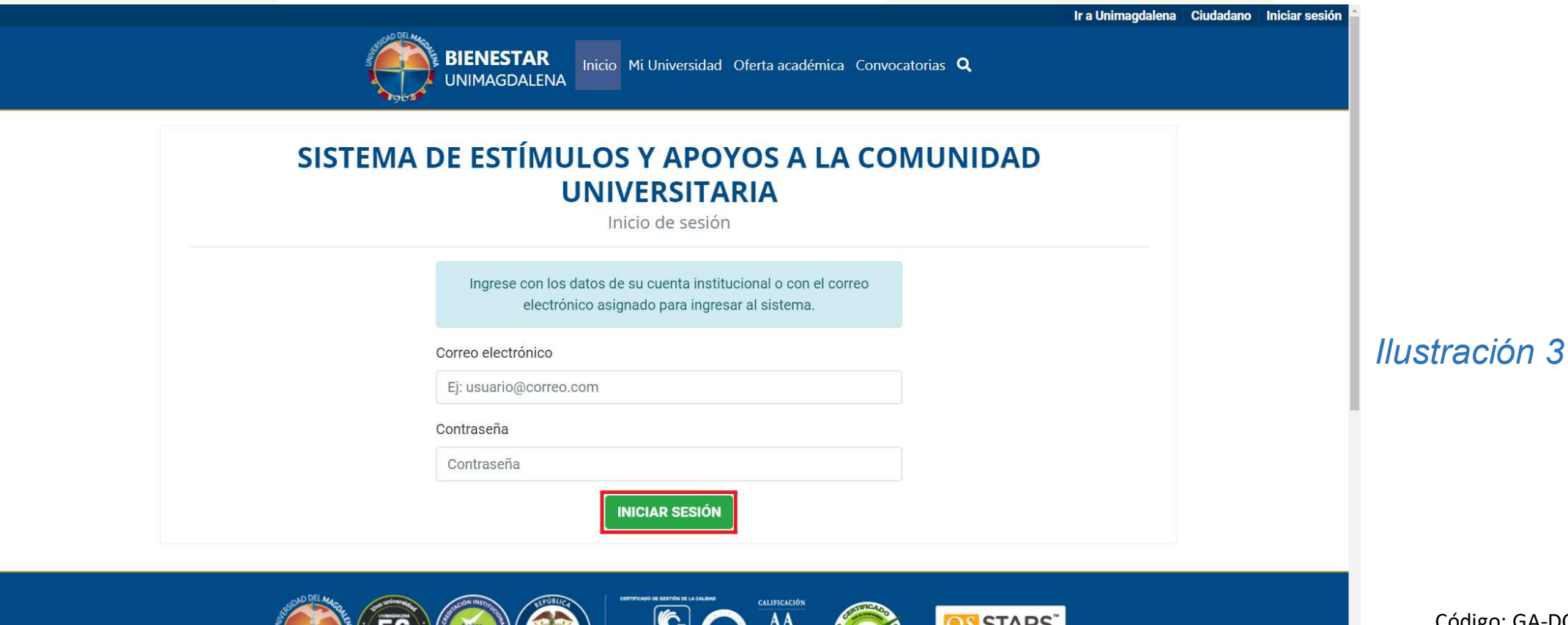

**BO 9001** 

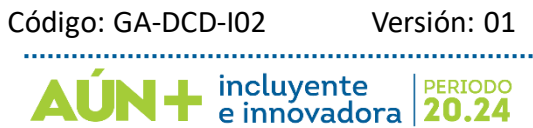

Una vez haya ingresado se le redireccionará al TABLERO DE USUARIO. En este punto podrá ver las convocatorias vigentes tanto de ayudantías como de monitorias tal como se muestra en la ilustración 4.

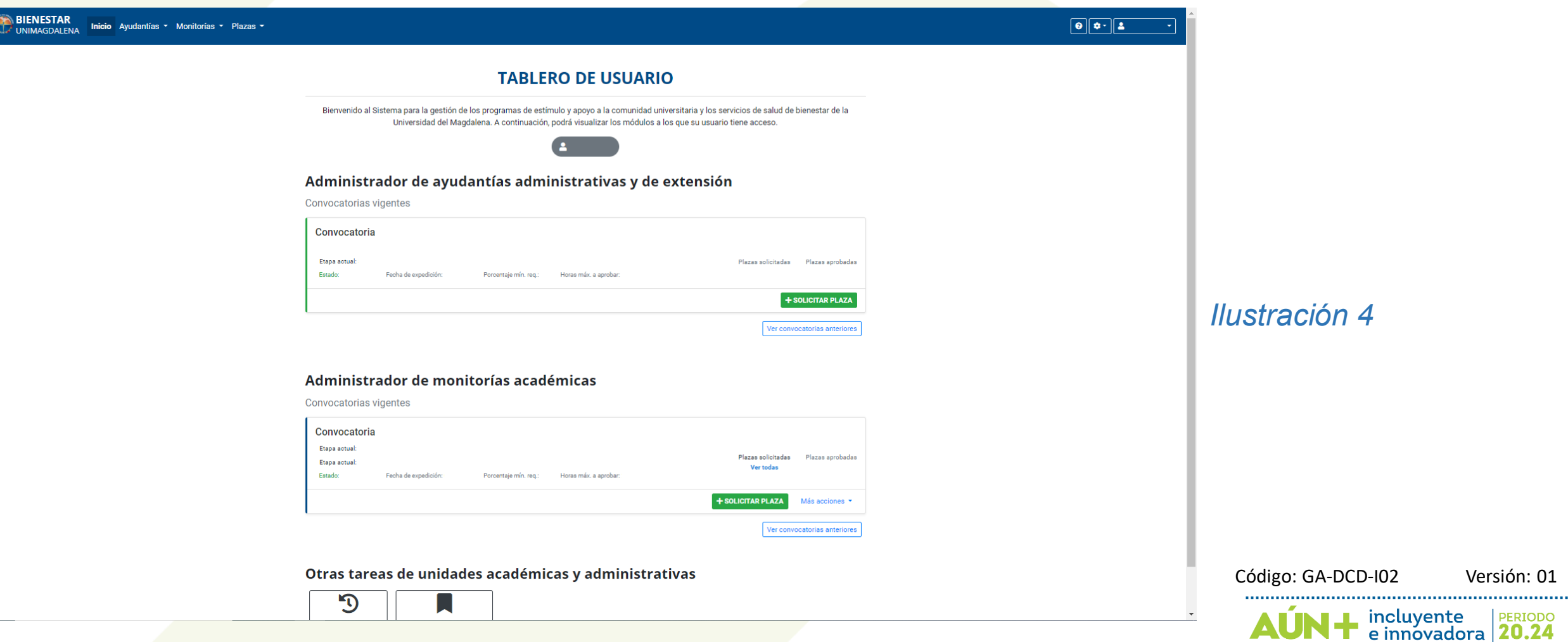

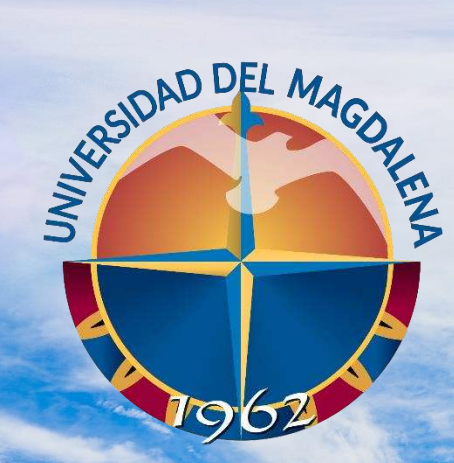

ACREDITADA<br>EN ALTA CALIDAD

## ASIGNAR TUTOR

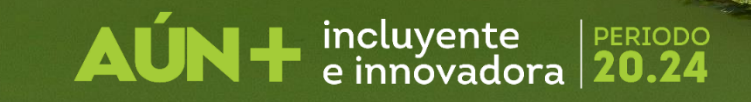

Administrador de monitorías académicas

Cuando se encuentre en la sección "Administrador de monitorias académicas" usted deberá presionar en la opción **"Ver todas"** las plazas aprobadas, como se muestra en la ilustración 5.

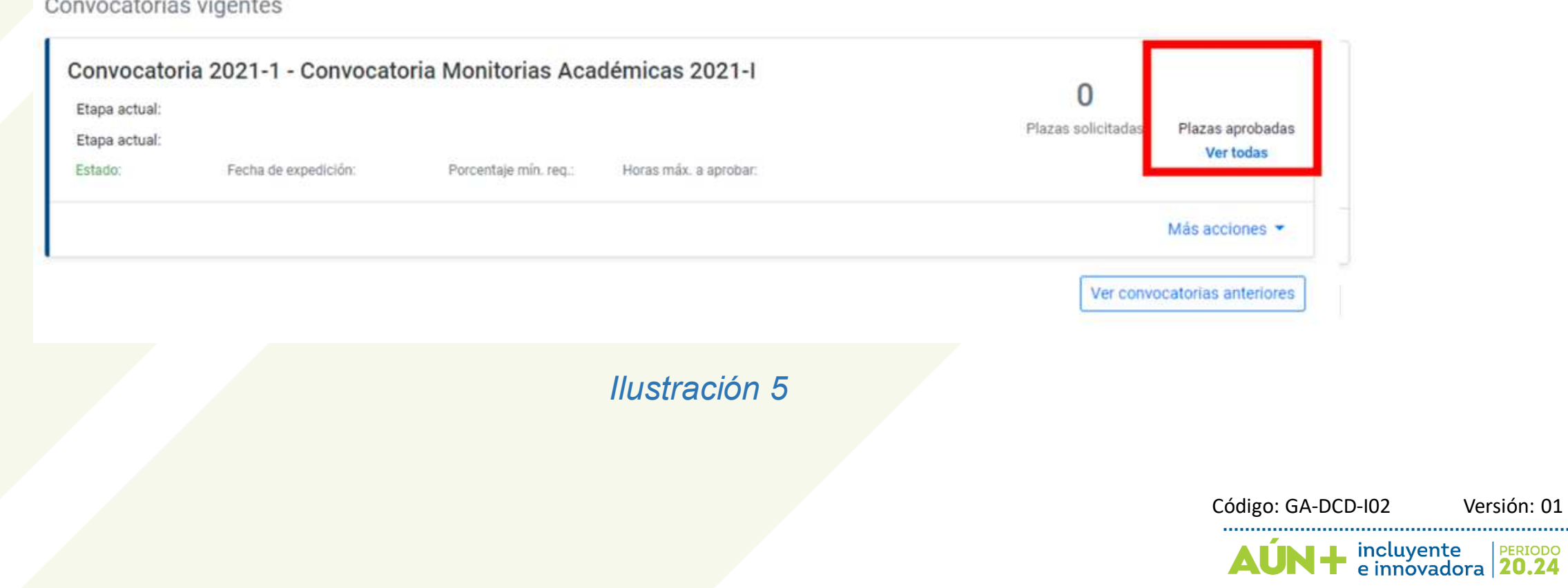

UNIMAGDALENA

### ASIGNAR TUTOR

Rol: Unidades académicas

Desplácese con la ayuda de la barra ubicada en la parte inferior de la lista hasta encontrar la columna "Acciones", como se muestra en la ilustración 6.

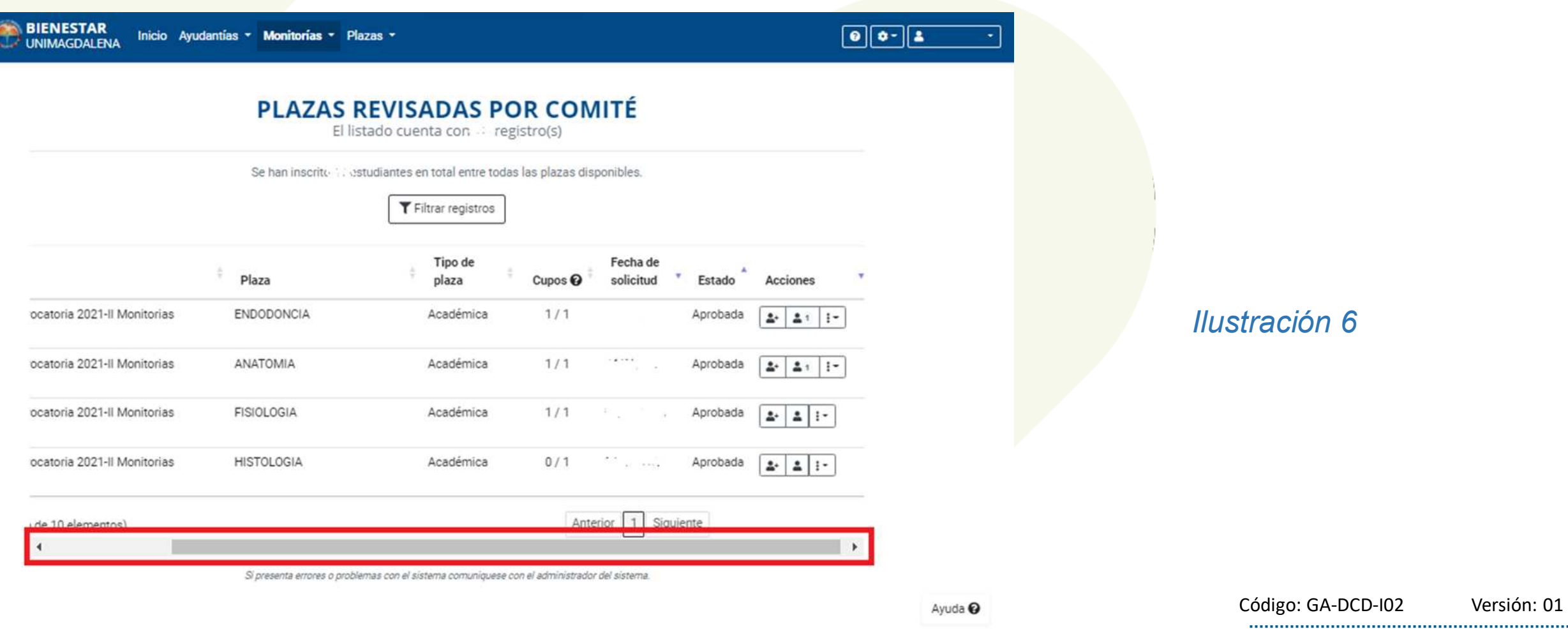

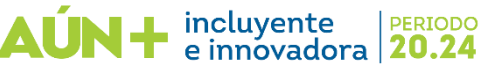

En la columna "Acciones" encontrará el botón que indica cuantos estudiantes se encuentran postulados por plaza, como se muestra en la ilustración 7. Después se desplegará el listado de estudiantes postulados, presente en la siguiente página.

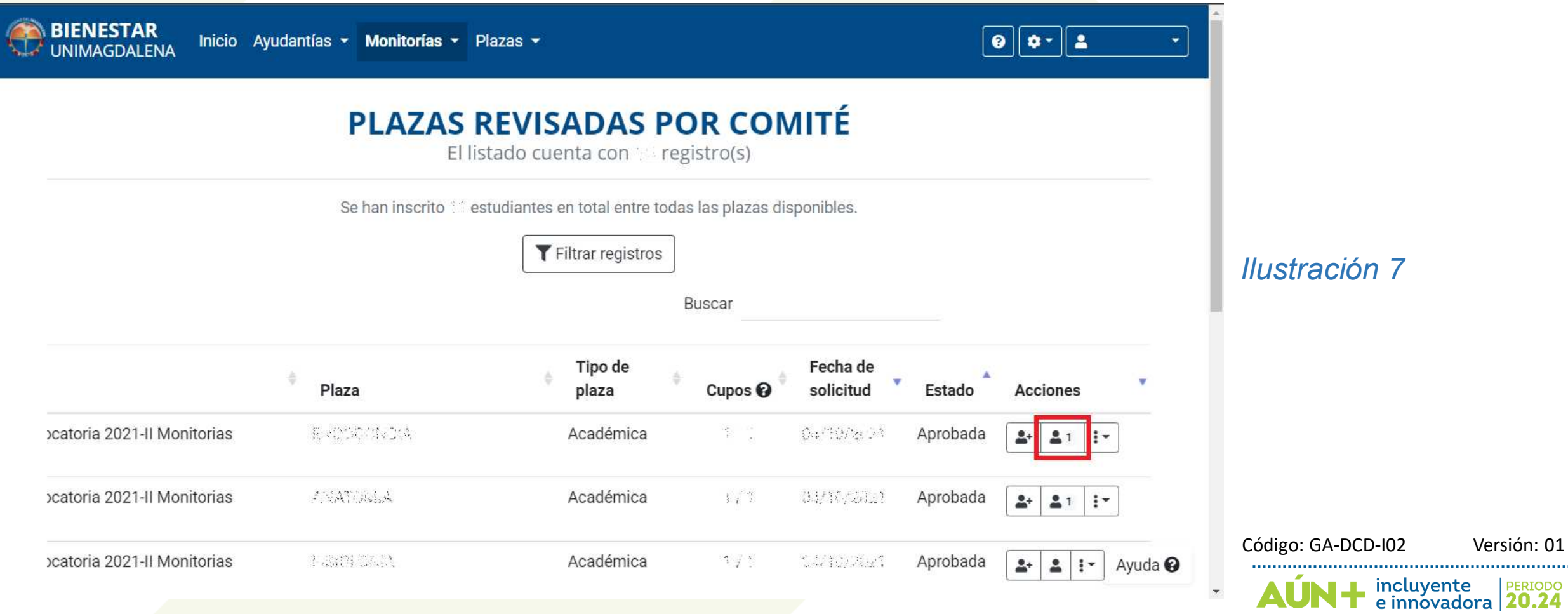

PERIODO 20.24

Al desplegarse la lista de estudiantes postulados, usted hará clic en el botón que se muestra en la ilustración 8.

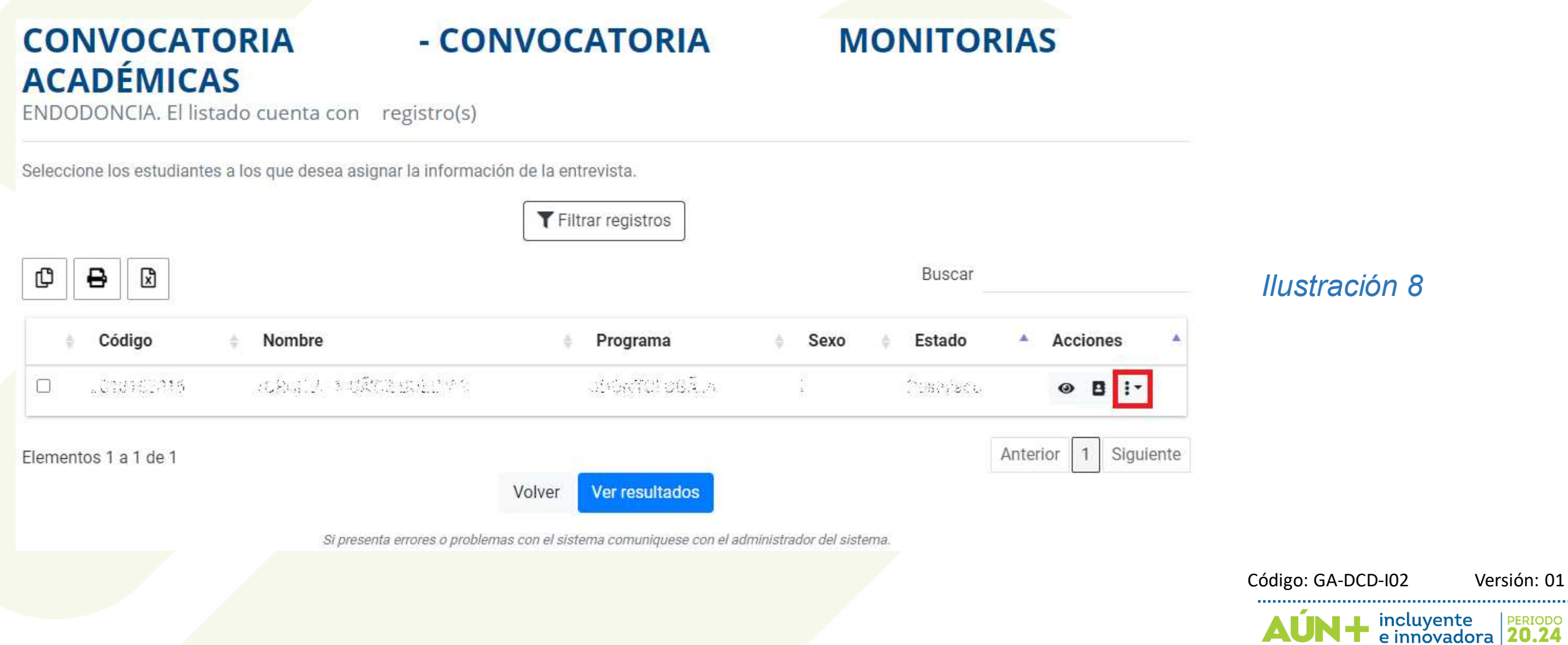

.................. **PERIODO**<br>**20.24** 

Se desplegará un menú de opciones de las cuales elegirá "Agregar / editar tutor", como se muestra en la ilustración 9.

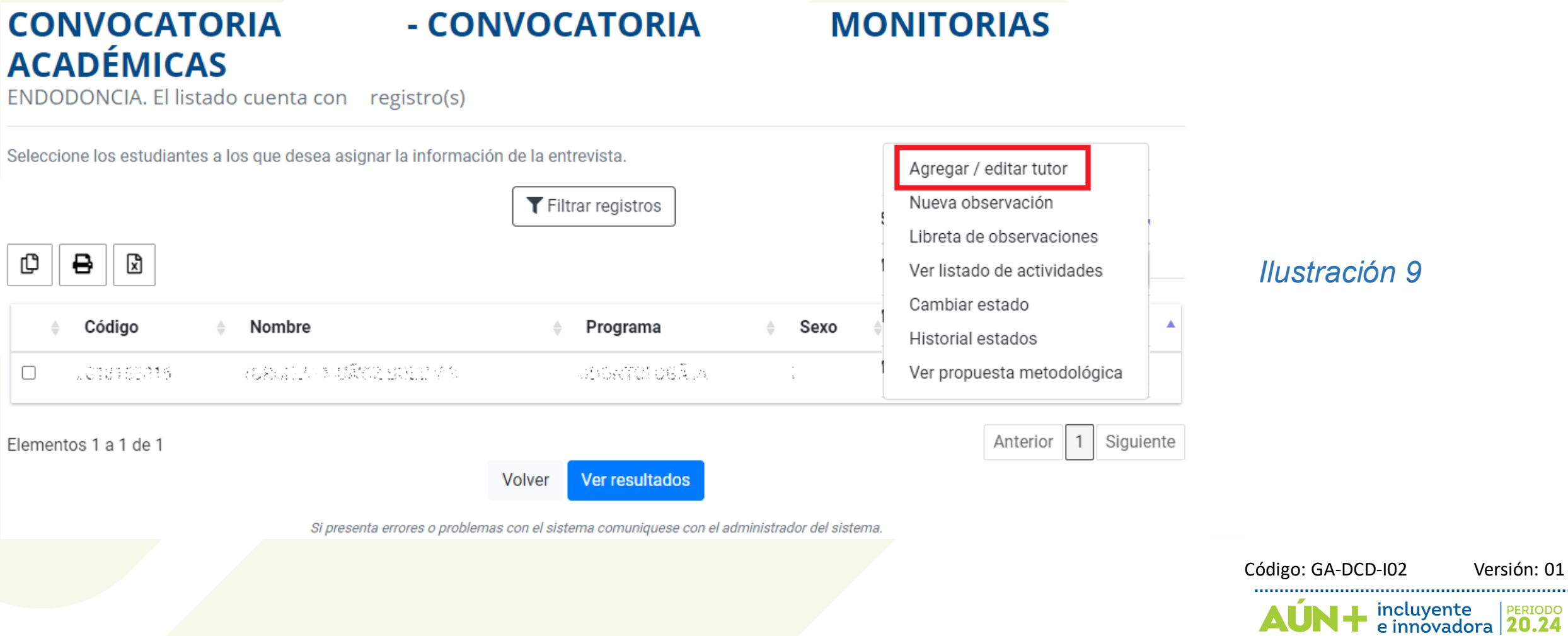

Versión: 01

Aparecerá una ventana modal donde se encuentra una lista de selección en la que puede buscar el tutor que desee asignar al estudiante, como se muestra en la ilustración 10. Al terminar de seleccionar al tutor que será asignado al estudiante, presione el botón "Guardar" ubicado en la parte inferior derecha de la ventana para guardar la asignación del tutor al estudiante, en caso de querer desistir presione el botón "Cancelar".

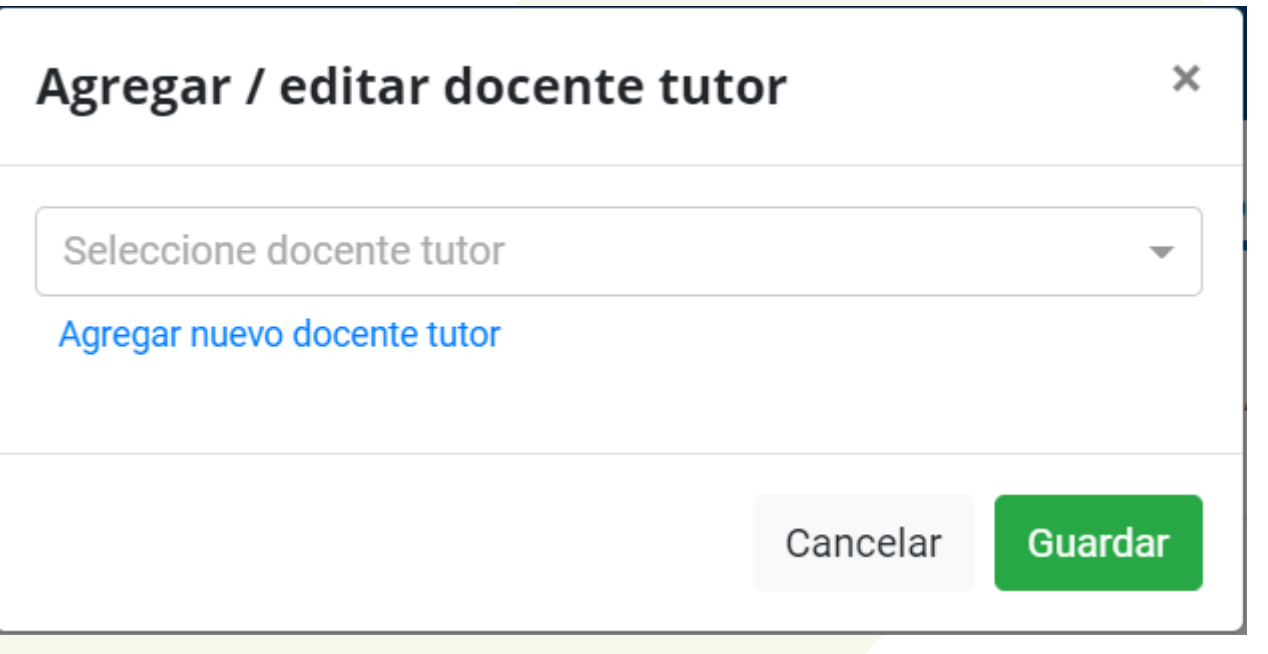

*Ilustración 10*

Código: GA-DCD-I02 Versión: 01incluyente |<br>e innovadora | 20.24

Al presionar el botón "Guardar" aparecerá una ventana de confirmación, como se muestra en la ilustración 11. Presione el botón "Aceptar" para efectuar la asignación o "Cancelar" para desistir de la misma. Si el proceso de asignación no presentó ningún error, el sistema mostrará un mensaje de confirmación informando que la acción se ha realizado exitosamente.

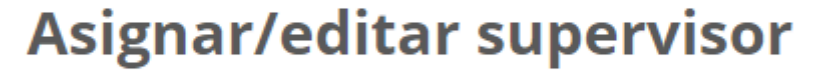

¿Está seguro de guardar los cambios?

Cancelar Aceptar

*Ilustración 11*

Código: GA-DCD-I02 Versión: 01incluyente | PERIODO<br>e innovadora | 20.24

En caso de no existir el tutor que desea asignar al estudiante, puede agregar un nuevo tutor al sistema presionando sobre la acción "Agregar nuevo tutor", como se muestra en la ilustración 12.

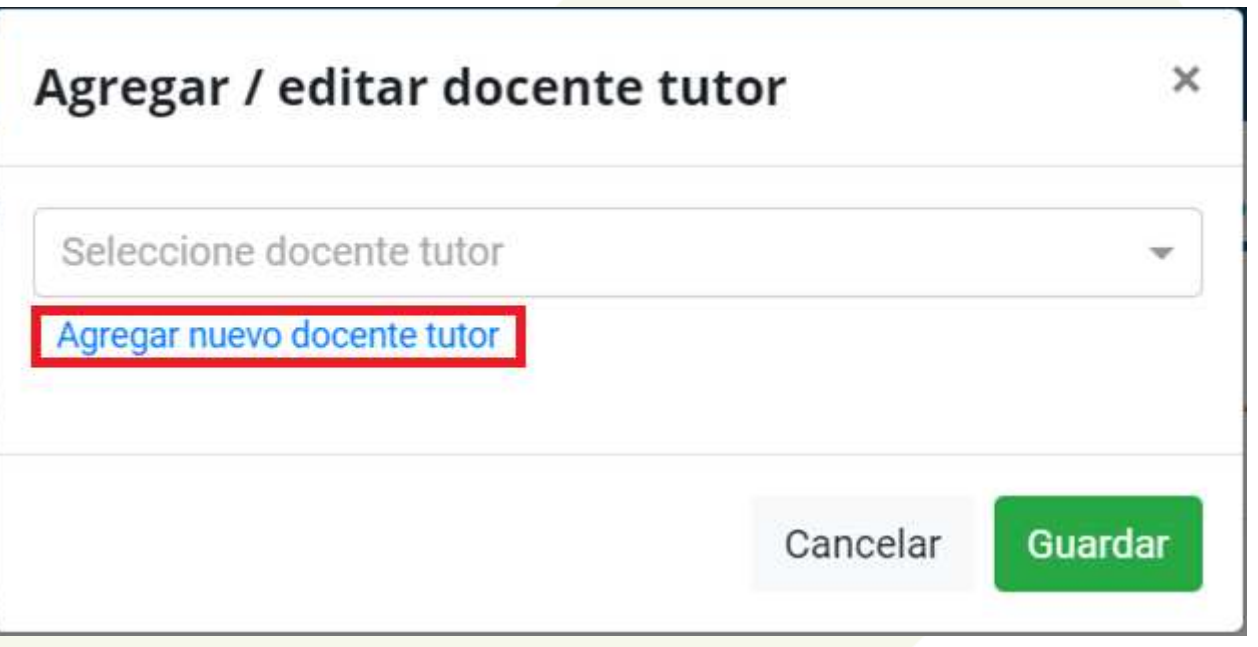

*Ilustración 12*

Código: GA-DCD-I02 Versión: 01incluyente | PERIODO<br>e innovadora | 20.24

Se desplegará otra ventana modal en la cual podrá realizar el registro del nuevo tutor, como se muestra en la ilustración 13.

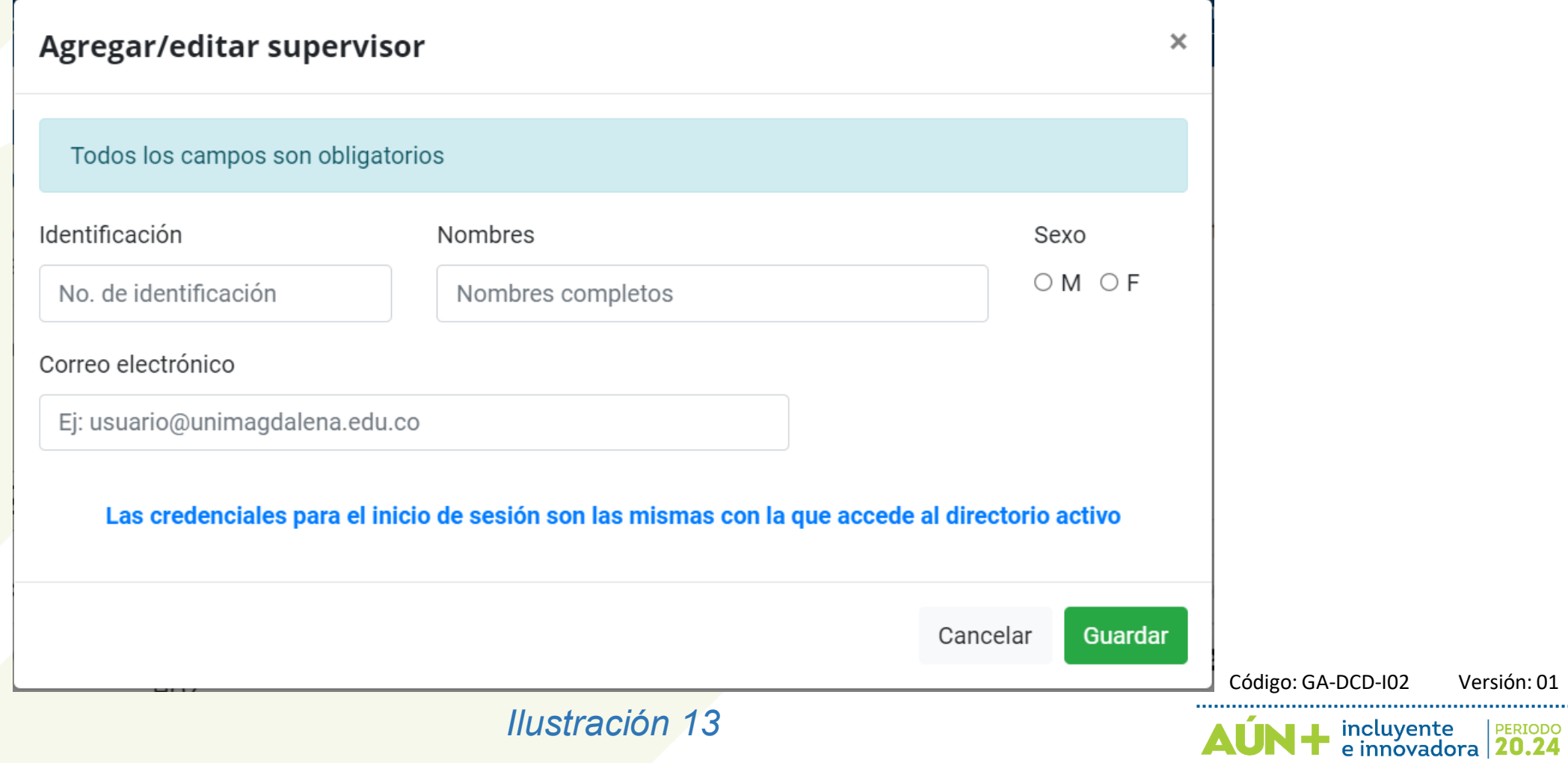

Versión: 01

.......

El formulario está compuesto por los siguientes campos:

- Identificación: Corresponde al número de documento de identificación del tutor que se está registrando.
- Nombres: Corresponde al nombre completo del tutor que se está registrando.
- Sexo: Corresponde al sexo del tutor que se está registrando, 'M' si es hombre y 'F' si es mujer.
- Correo electrónico: Corresponde al correo con el que deberá iniciar sesión el tutor que se está registrando, tenga en cuenta que el correo debe ser un correo institucional preferiblemente.

Al terminar de ingresar la información del formulario presione el botón "Guardar" ubicado en la parte inferior derecha de la ventana para finalizar el registro del nuevo tutor. En caso de querer desistir presione el botón 'Cancelar'.

Código: GA-DCD-I02 Versión: 01

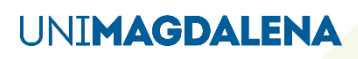

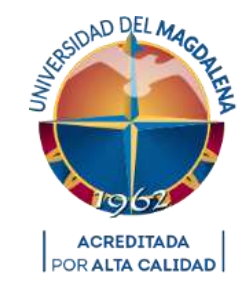

#### UNIVERSIDAD DEL MAGDALENA

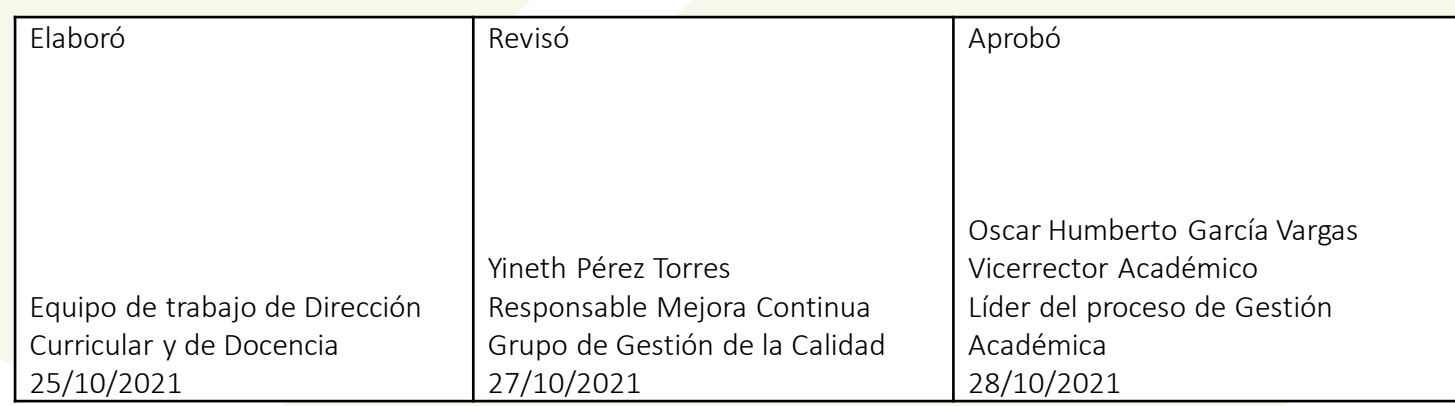

Código: GA-DCD-I02 Versión: 01AÚN + incluyente PERIODO